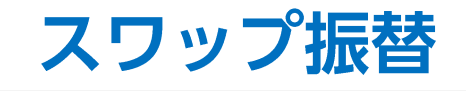

### LION FX 5

#### ポジションを決済せずに未実現スワップのみ出金することができます。

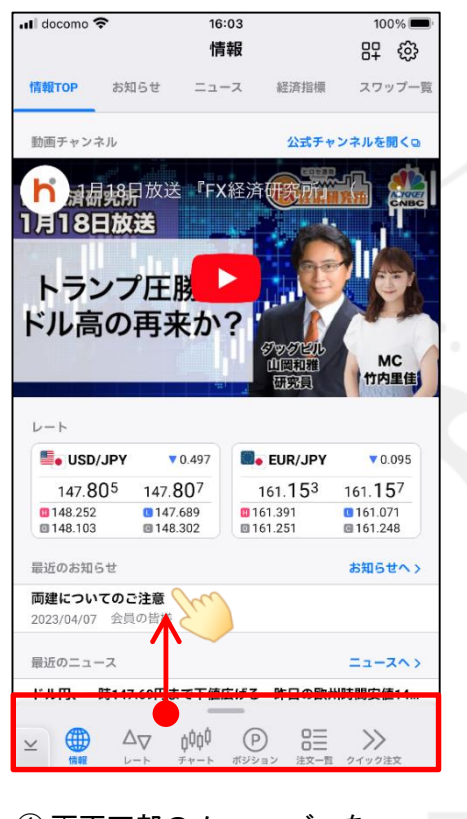

下から上に引き上げます。

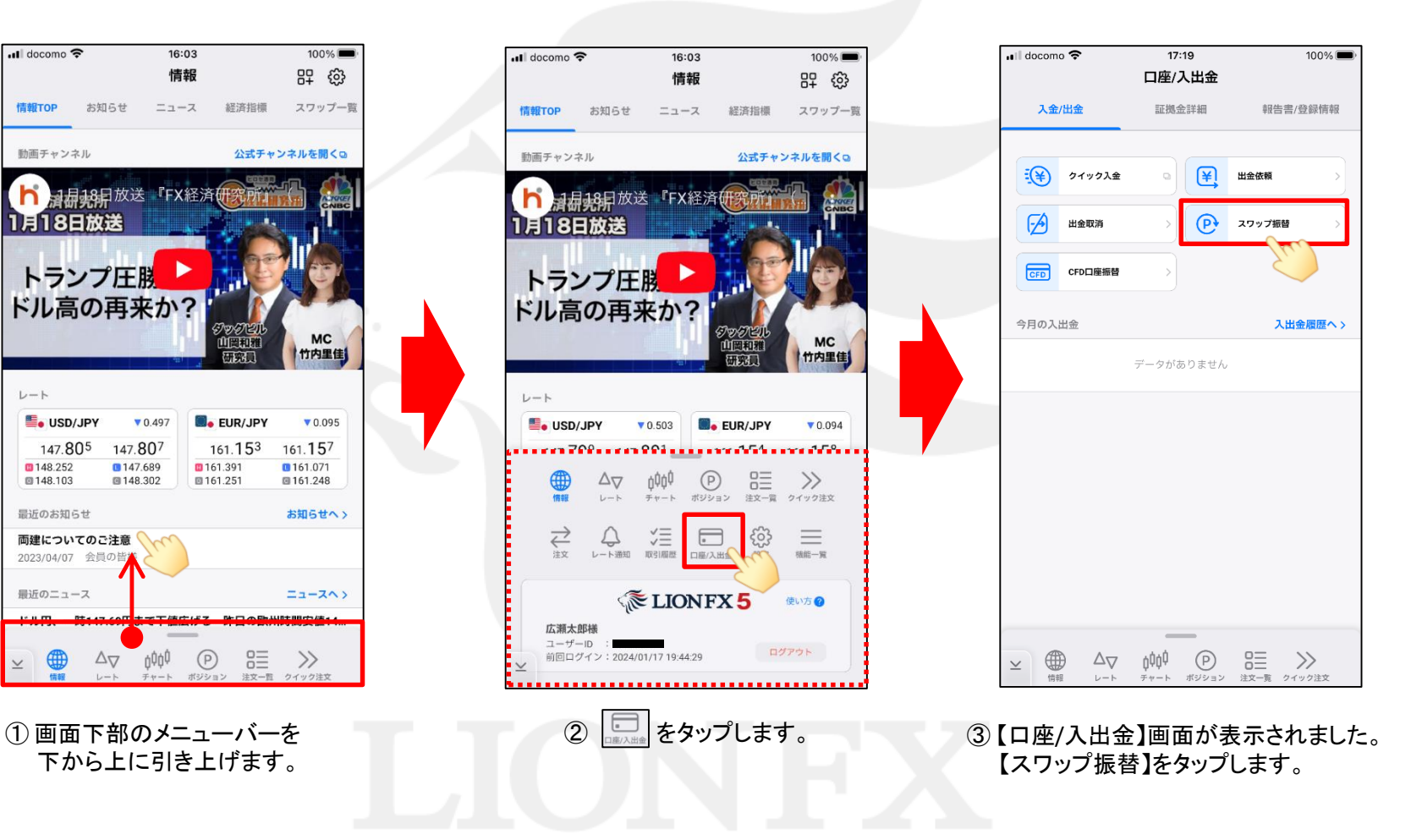

# スワップ振替

## LION FX 5

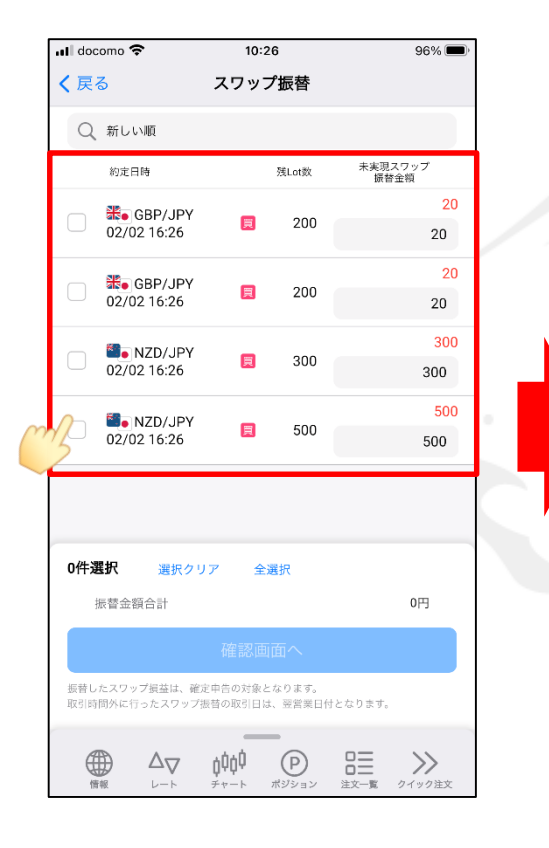

④ スワップ振替画面が表示されます。 スワップ振替をするポジションを選択します。

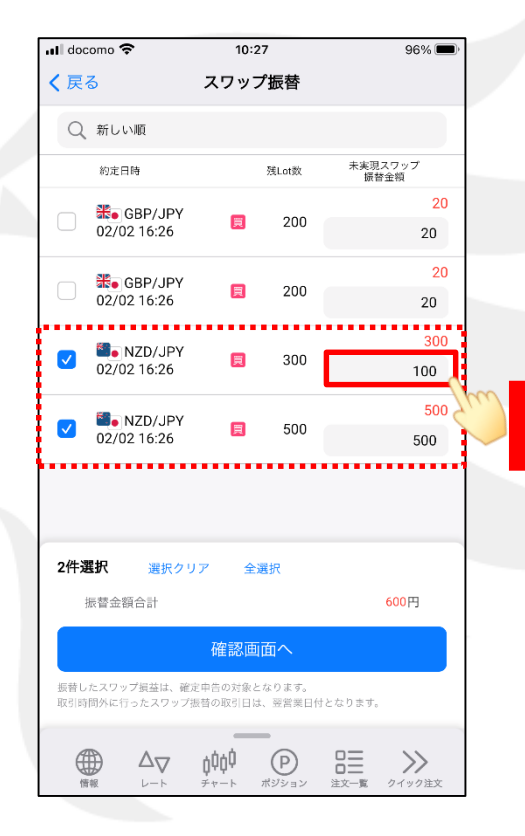

⑤一部だけ振替したい場合は、 振替金額を指定します。

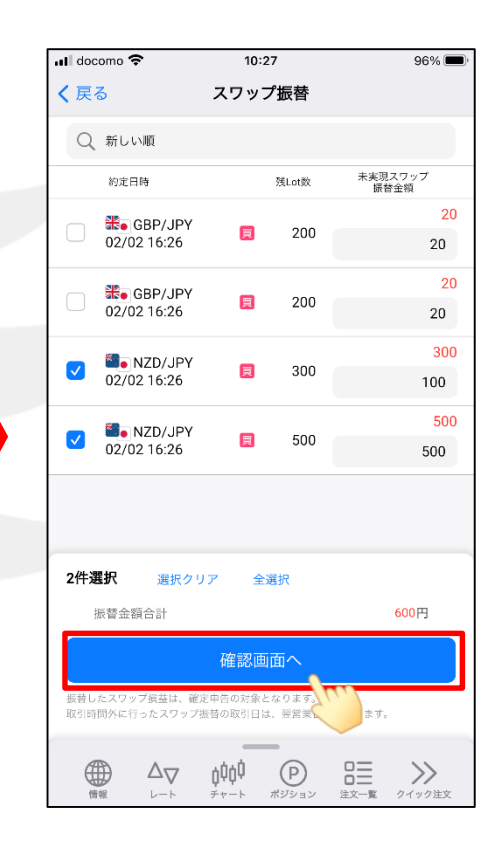

#### ⑥ 【確認画面へ】をタップします。

## スワップ振替

### LION FX 5

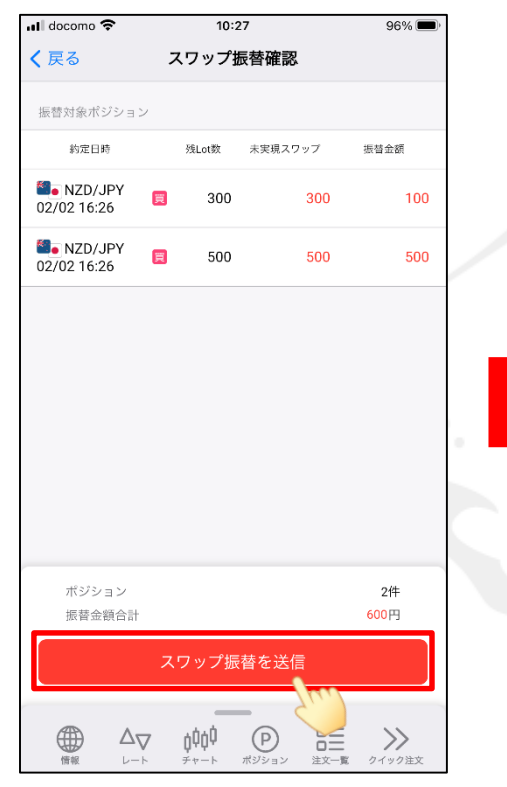

<mark>ज</mark>ी docomo  $10:27$ 96% く戻る スワップ振替確認 振替対象ポジション 約定日時 残Lot数 未実現スワップ 振替金額 **N**. NZD/JPY 300 300 100 02/02 16:26 **N**o NZD/JPY 日 500 500 500 02/02 16:26 スワップ振替の送信が完了しました OK ポジション 2件 振替金額合計 600円  $\odot$ 三波 ₩  $\Delta_{\nabla}$ 0000  $\left.\rule{0cm}{10pt}\right.^{\textstyle\lambda}$ 

⑦ 【スワップ振替確認】画面が表示されます。 内容を確認して【スワップ振替を送信】を タップします。

⑧スワップ振替が完了しました。「OK」をタップします。 振替したスワップポイントは、出金依頼を行って出金することができます。 ※出金方法は、「出金依頼」、「リアルタイム出金」マニュアルをご参照ください。

※スワップ振替の機能で振替したスワップ損益は、確定申告の対象となります。 ※LION FXの取引時間外(土曜日の取引終了後~月曜日の取引開始までの間や、年末年始の取引時間外等)に 行ったスワップ振替は、預託証拠金にはすぐに反映され出金手続きは可能となりますが、 取引日は翌営業日付となりますので、ご注意ください。

例)2017年12月31日(日)にスワップ振替した場合は、2018年度分の損益となり、2017年度分の確定申告には含まれません。